## Launching an EC2 instance

A snapshot demo with example of sMAP R shiny application.

> Login into AWS Management Console dashboard using your AWS account credentials. @https://aws.amazon.com/  $\rightarrow$  Click on EC2.

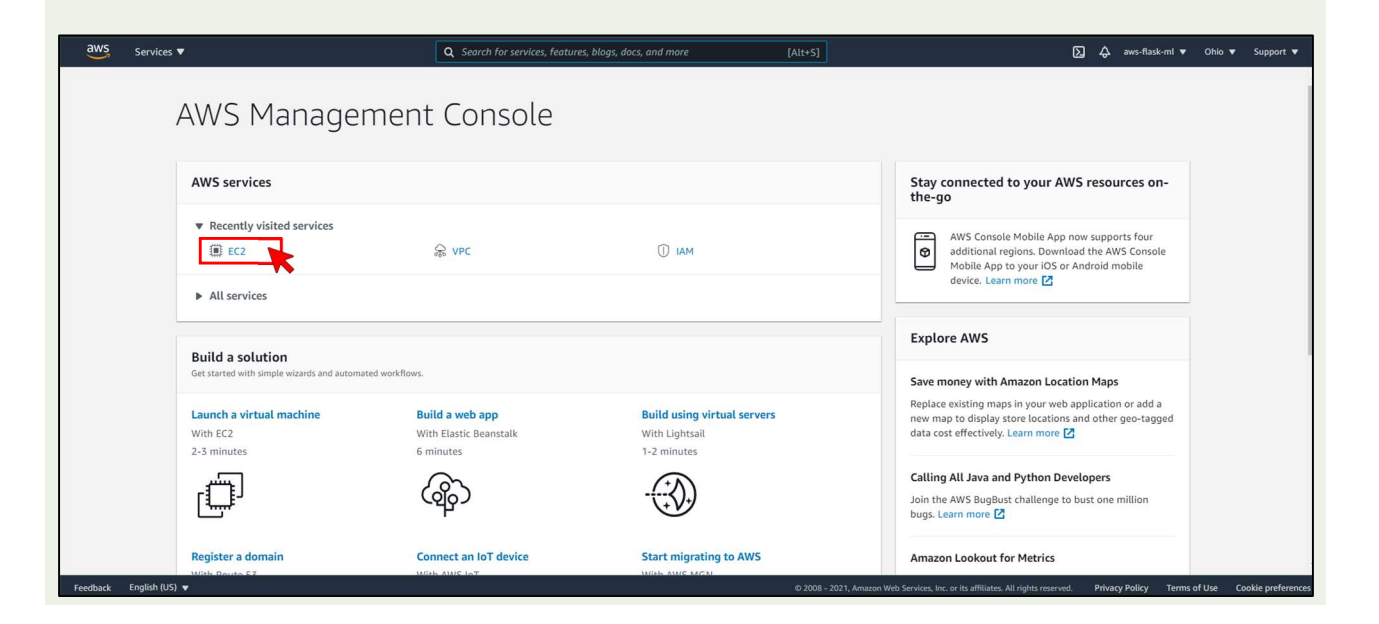

## $\rightarrow$  Click on Launch Instances.

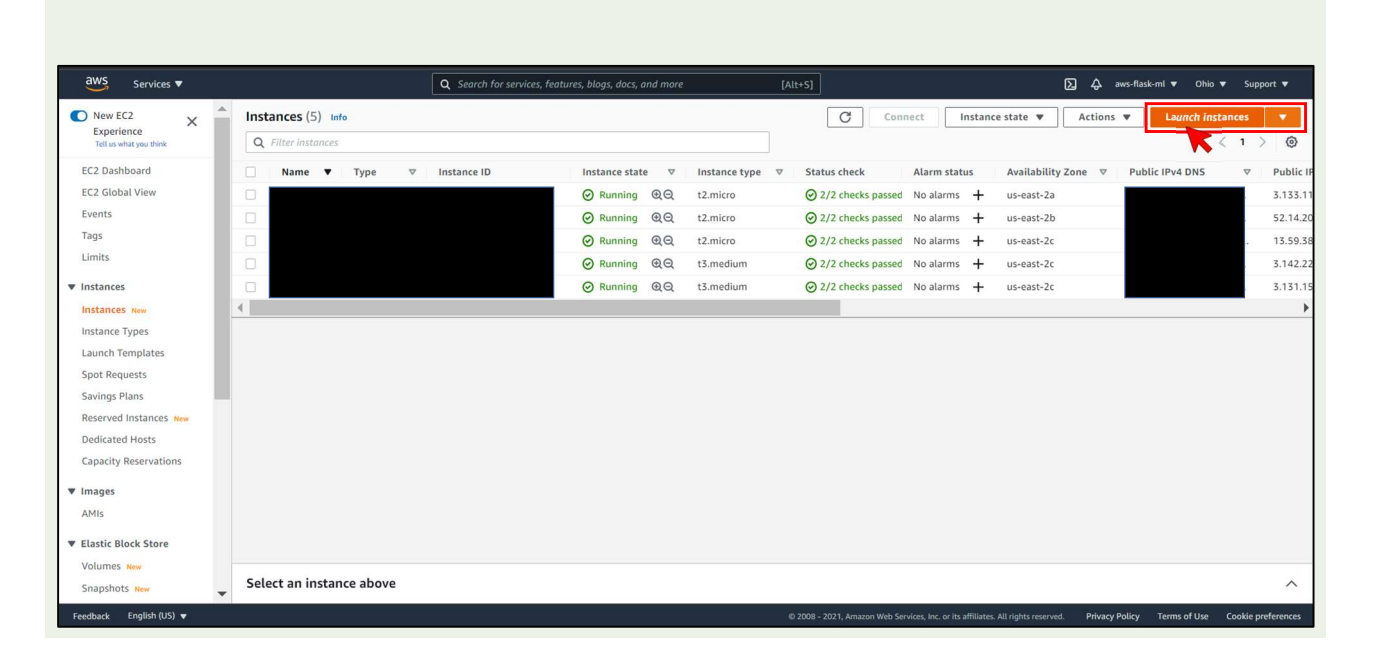

 $\rightarrow$  Select desired AMI or select Ubuntu Server 20.04 LTS if you are familiar with user-friendly Linux environment.

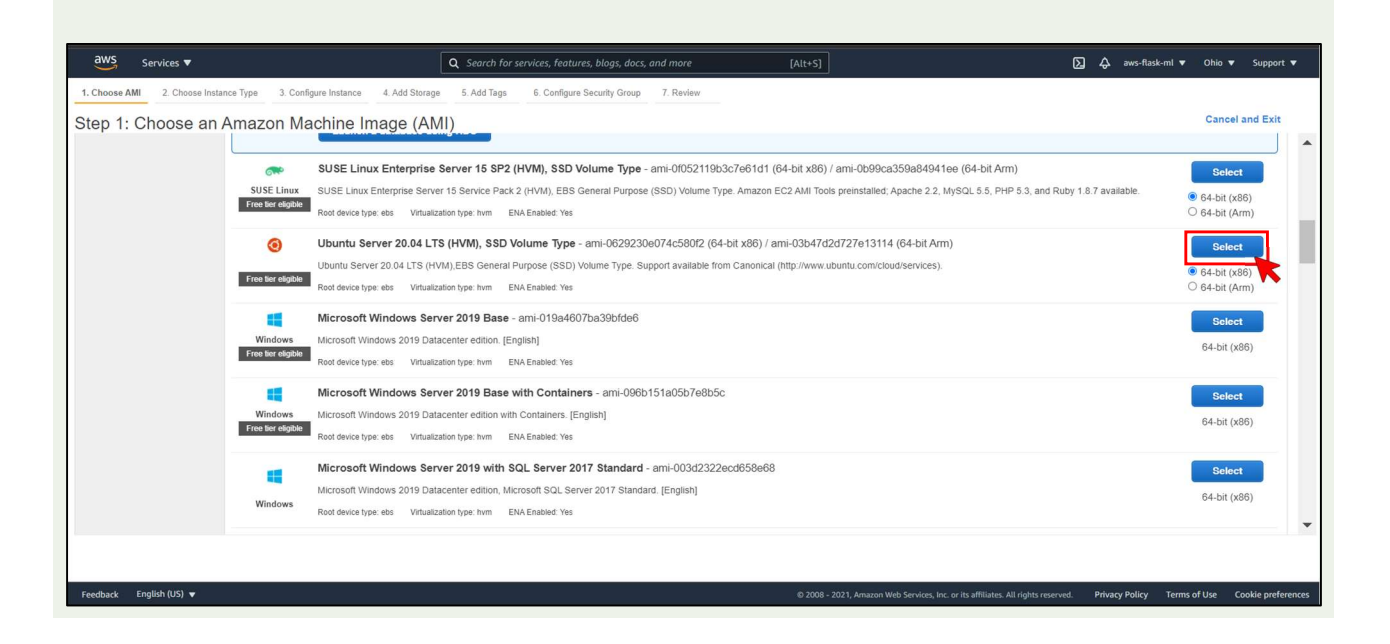

- $\rightarrow$  Choose an Instance Type. Usually start with a t2 micro by default for testing.
- $\rightarrow$  Here we selected t3.medium for sMAP as Microarray analysis requires more memory and processing power.
- $\rightarrow$  Click Next to configure Instance Details.  $\rightarrow$  Click Next to configure Instance Details.

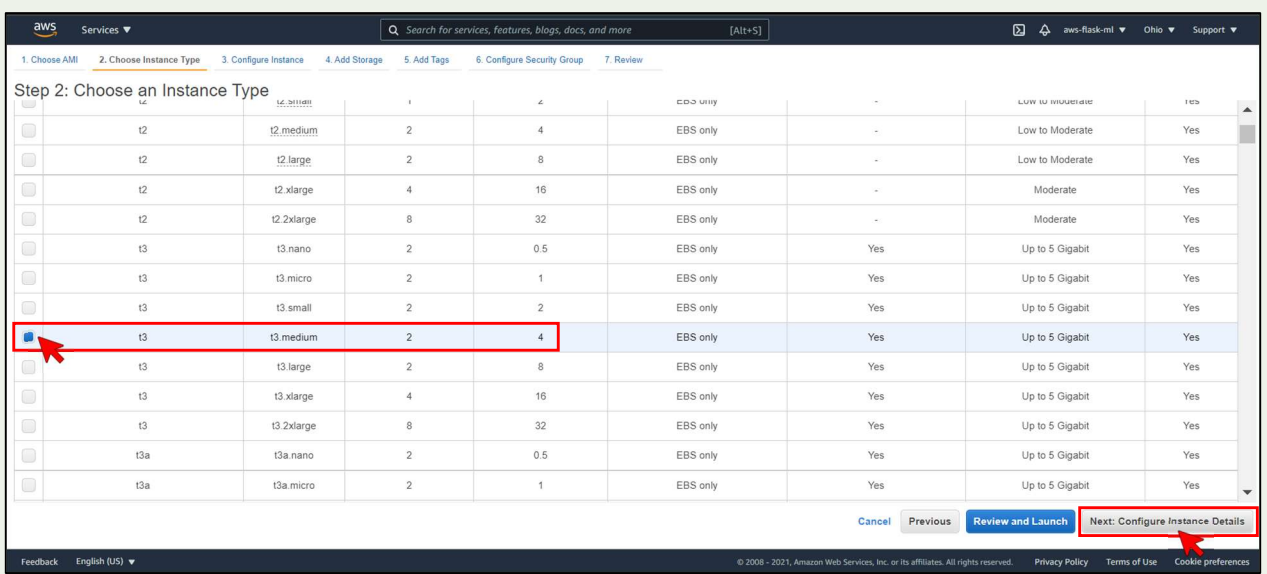

- → Configuration of Instance details are kept default here. User can change if require and when know exactly what each parameter does.
- $\rightarrow$  Click Next to Add storage to your EC2 instance.

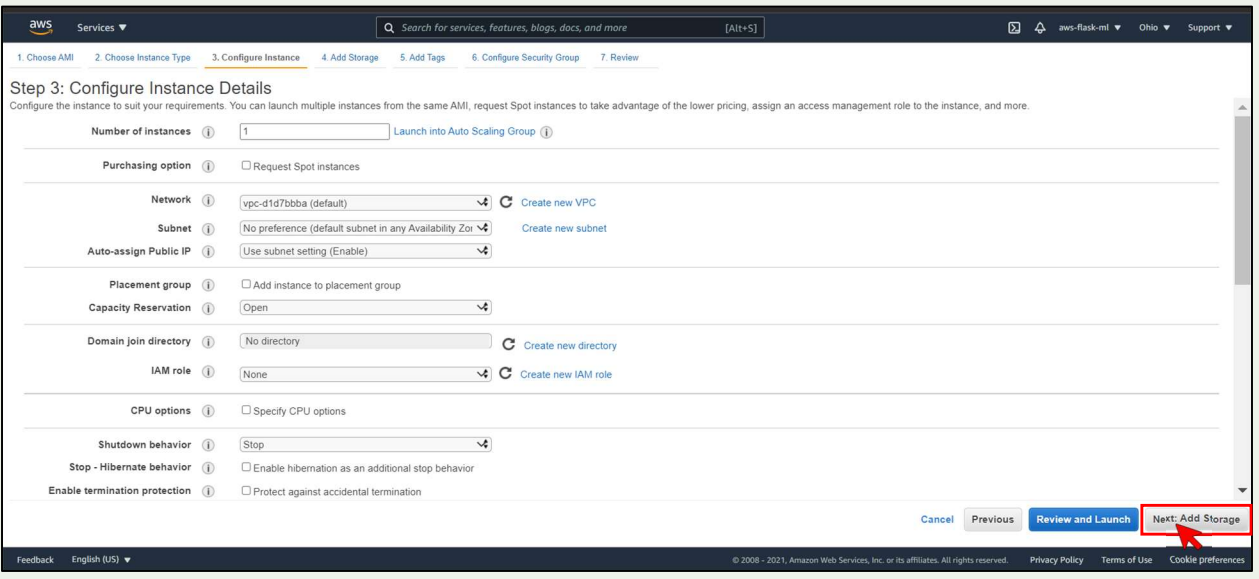

- $\rightarrow$  Enter Amount of memory require for your instance. Here we go with 30GB for sMAP which is a little more than sufficient to install all libraries, server and memory required for storing mircoarray analysis data.
- $\rightarrow$  Click Next to add tags to your EC2 Instance.  $\rightarrow$

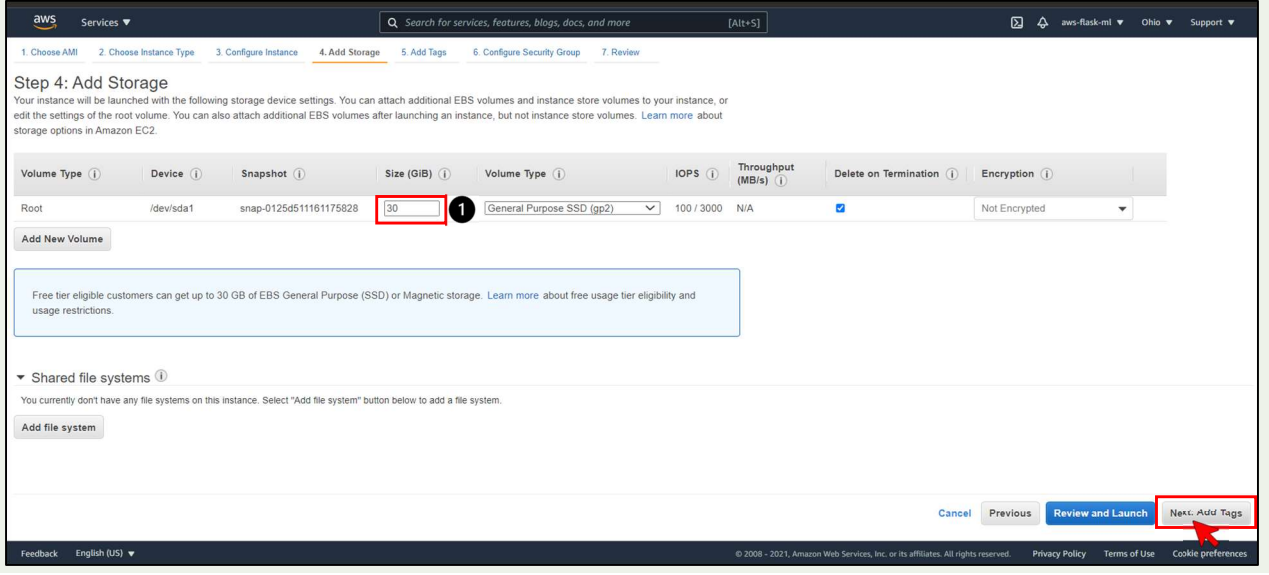

- $\to$  Adding Tags is an important step especially when using a shared login account and multiple EC2 instances are already launched. Add tags like following or define your own custom tags.
- $\rightarrow$  Click Next to configure security group of your EC2 Instance.

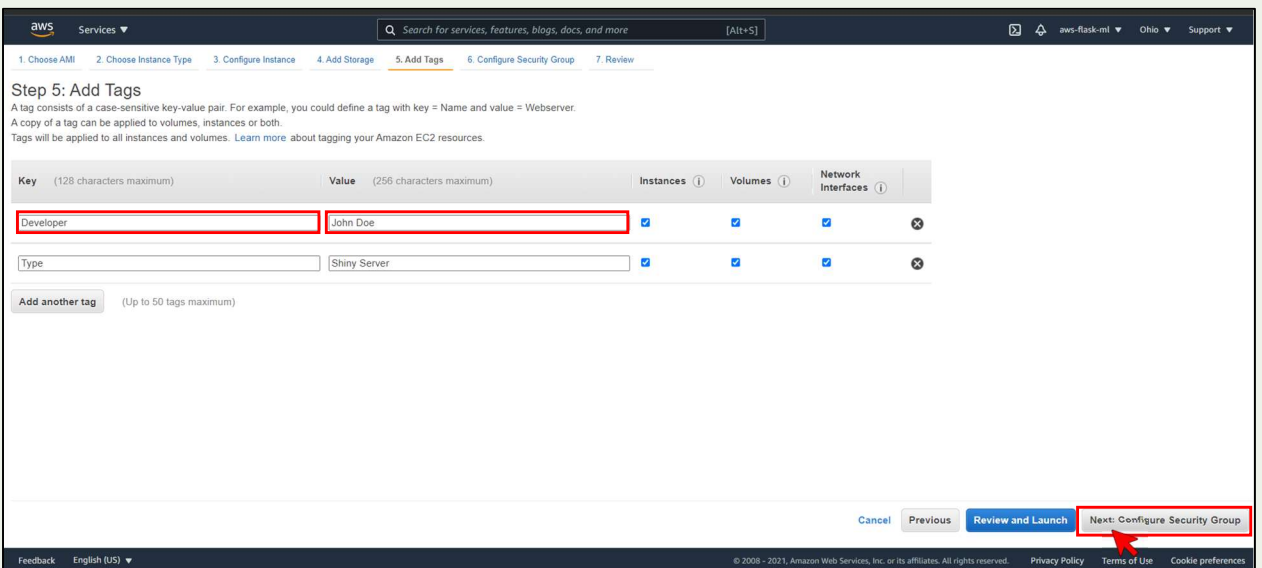

- $\rightarrow$  Create a new security group, enter security group name and description.
- $\to$  Add custom TCP rule for port 3838 and select "Anywhere" in the source. [Shiny application launches default at port 3838]
- $\rightarrow$  Similarly add another custom TCP rule for port 80.

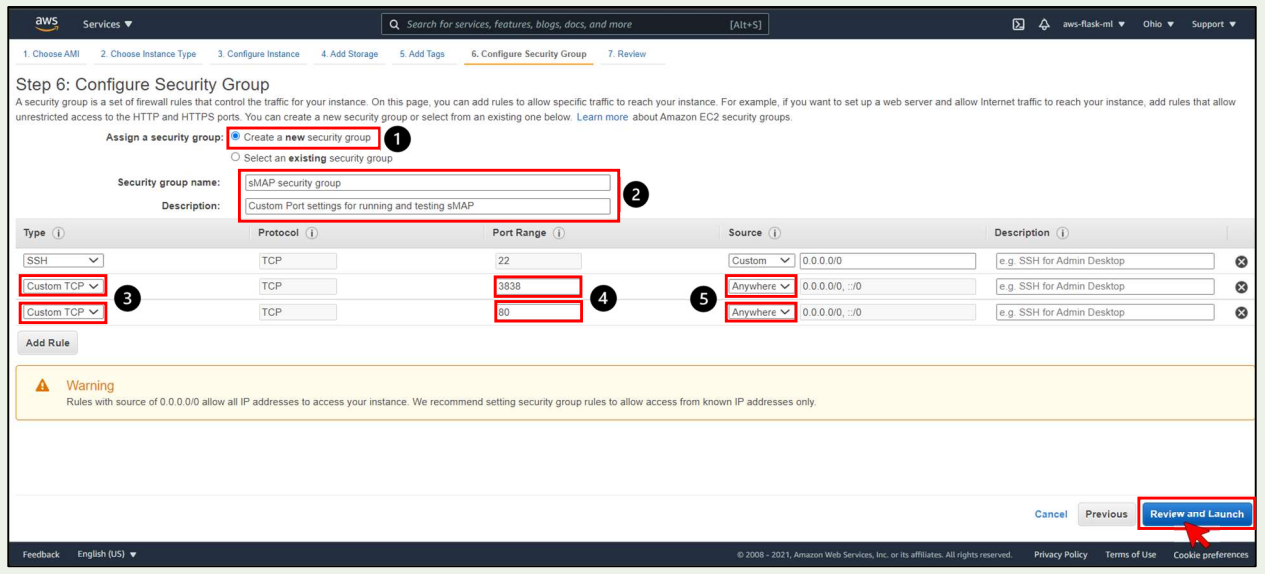

- $\rightarrow$  Review the configurations of your EC2 instance and edit by going back.
- $\rightarrow$  Once reviewed click on launch. The contract of the contract of the contract of the contract of the contract of the contract of the contract of the contract of the contract of the contract of the contract of the contr

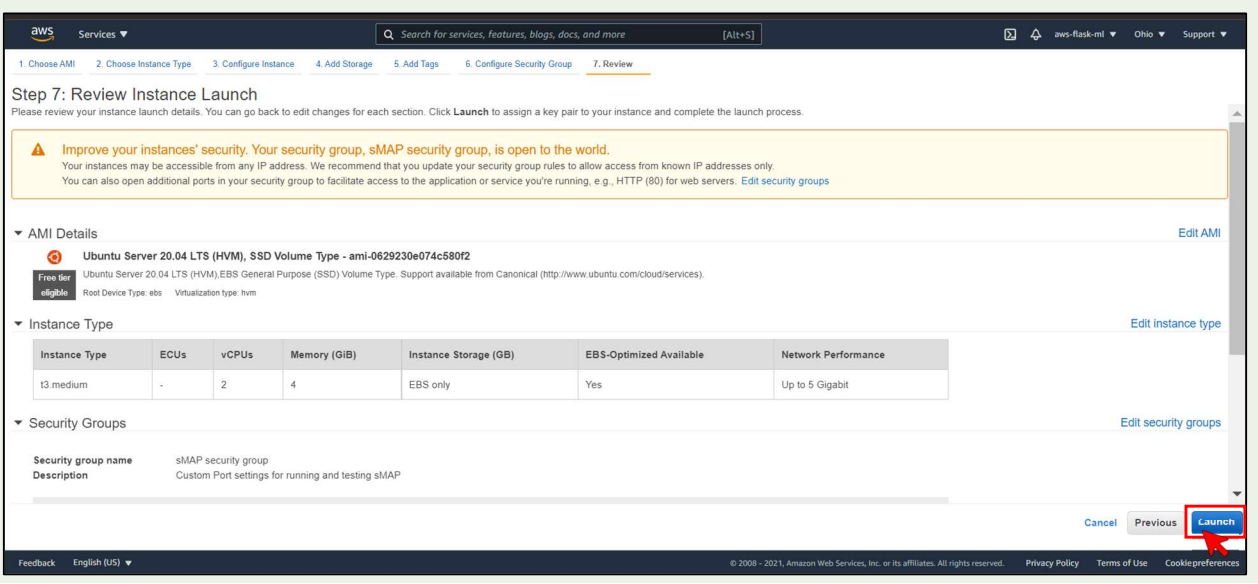

- > Create a new key pair if you are launching instance first time. Enter a name for your key pair.
- > Click on Download Key Pair. Save this file in the directory you'll be working in your local computer.
- $\rightarrow$  Click Launch Instances.

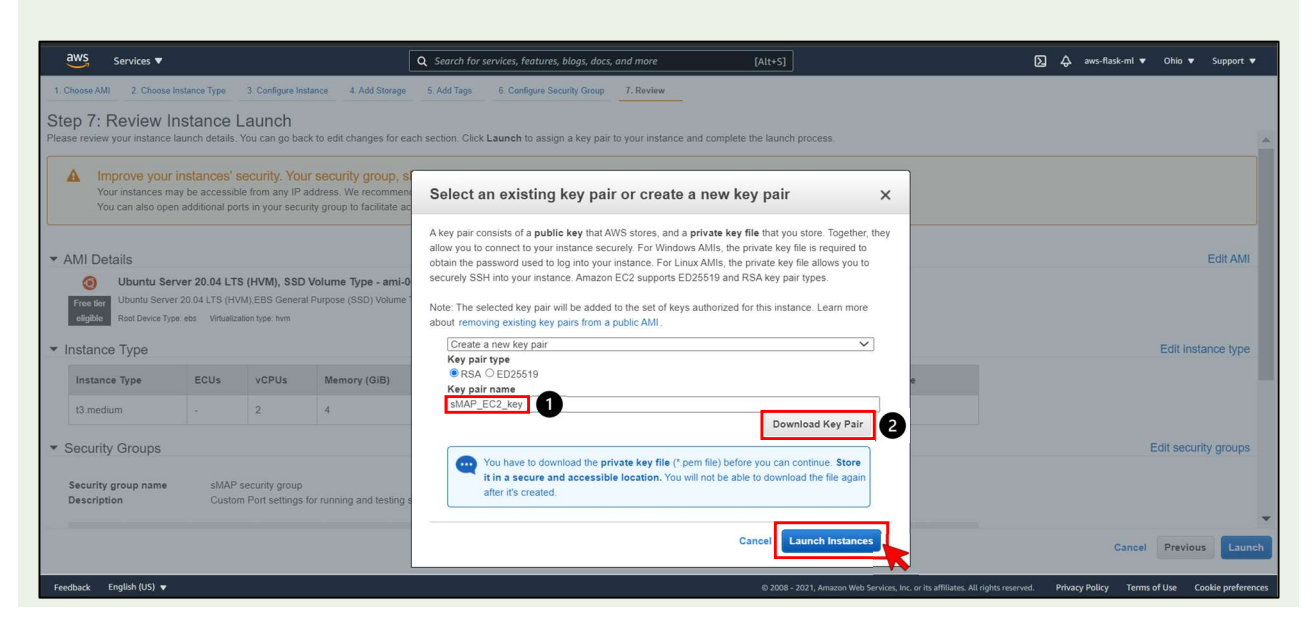

 $\rightarrow$  Your instance should be running now. To check visit the link by clicking on instance ID as shown below.

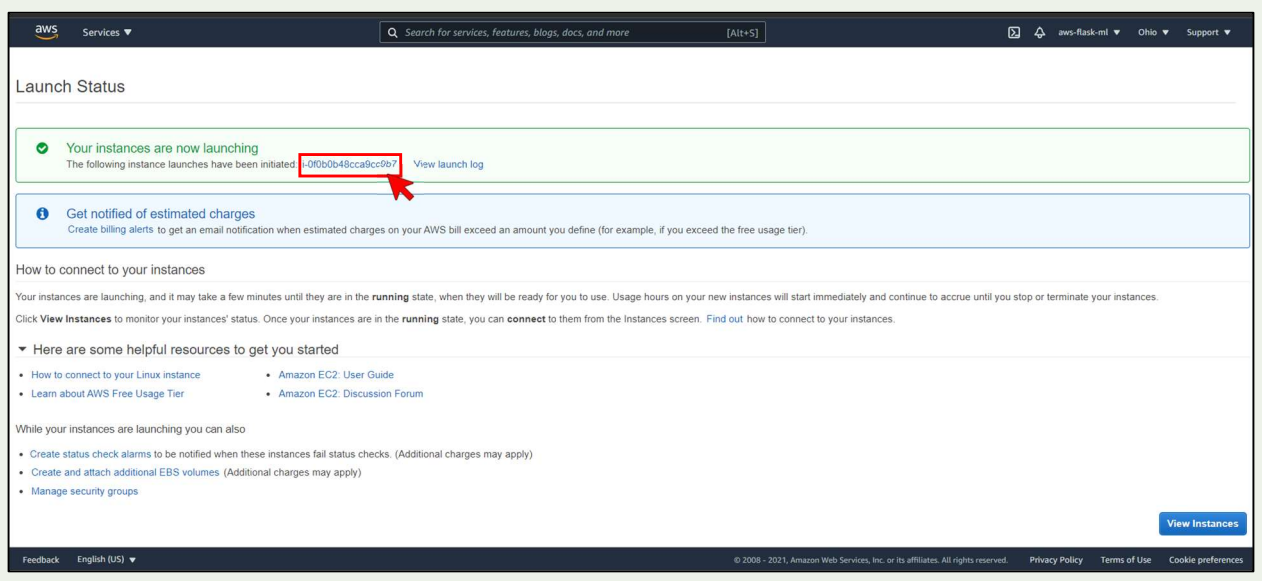

- $\rightarrow$  Check the box and confirm the tags. You can show/hide tags using the settings icon below launch instances.
- $\rightarrow$  Click on connect to connect to your EC2 instance.

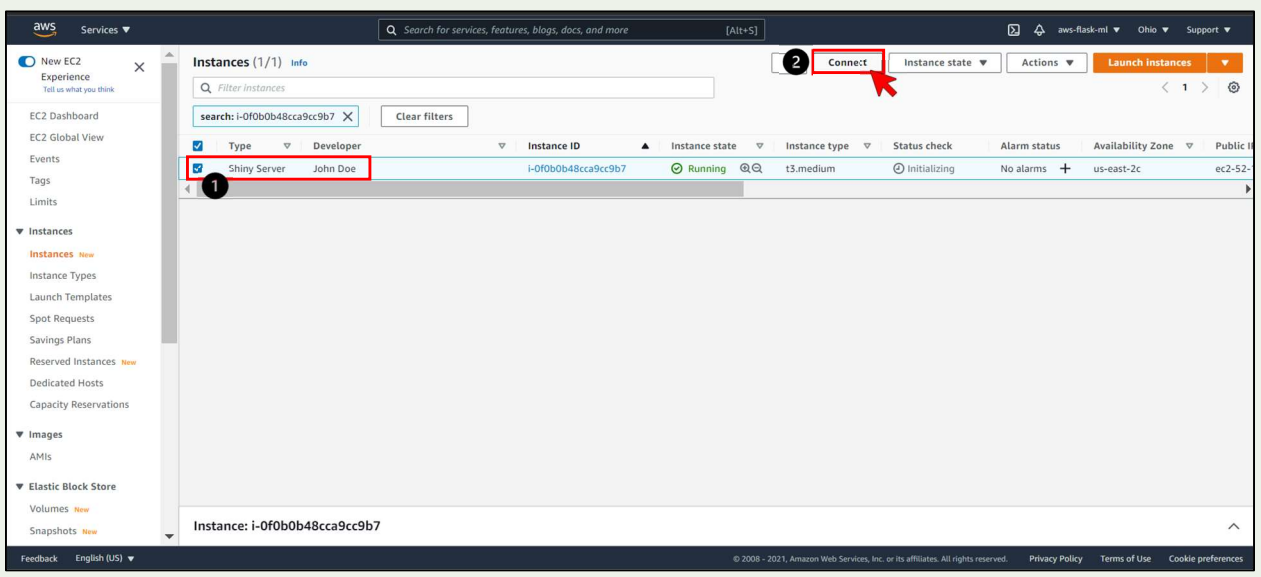

- $\rightarrow$  As shown below, there are four ways to connect to your instance.
- $\rightarrow$  We'll be using SSH client to connect.
- $\rightarrow$  Click on icon highlighted below to copy the command and use it in the Linux environment of your local computer.

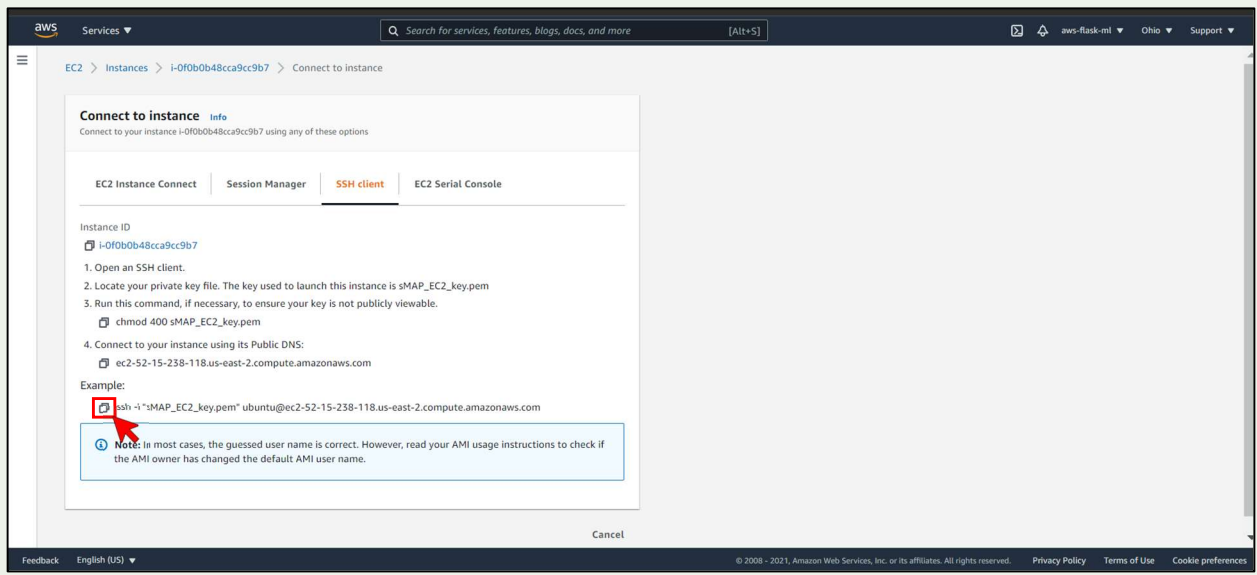